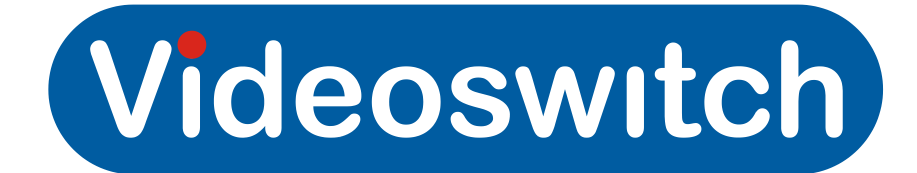

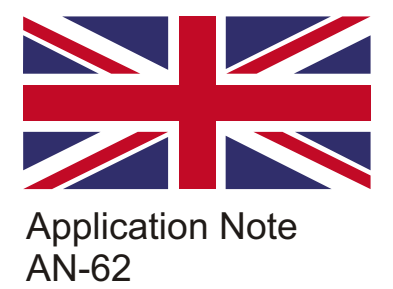

# Netgear DG834 ADSL Router Configuration Instructions for R-Series Recorders

### R-Series DVR

On the R-series DVR select **Menu**, Configuration-Networking-General, check the IP address is: 192.168.0.50 Sub-net Mask is :255:255:255:0, Set the Gateway to 192.168.0.1 (Netgear ADSL router address) Now in the 'More Settings Tab' check the Ports, HTTP = 80, Server = 8000, RTSP = 554 Connect Ethernet port from the Netgear ADSL/Router to the R-Series Ethernet port.

If you have more than 1 DVR to configure on the same network you will need a different IP address and different ports. Example:192.168.0.51(DVR), HTTP= 81, Server = 8001, RTSP =554

The DVR will need to be set to the same IP range as the local network, this could be different to the default setting on the DVR. You can check a local PC IP address in the command prompt window type: **ipconfig/all** this will show the PC physical IP address.

#### Remote Site

- 1. Connect a PC to an Ethernet port of the Netgear ADSL/router.
- 2. Power up the Netgear ADSL/ router then the PC.
- 3. Open Internet Explorer, type 192.168.0.1 into the address bar, press enter.
- 4. Enter Username: 'admin', Password:'password' or '1234'.
- the Netgear Web Console should now be displayed.
- 5. Select 'Basic Settings', check the VPI, VCI and Encapsulation settings match those supplied by your service provider.
- 6. Enter Username and password , as supplied by your ISP.
- 7. Select apply, the modem/router may reboot.
- 8. A connection should now be established indicated by the Link LED on steady.
- 9. Now login to the router again, Select 'Services', (port forwarding).
- 10. Add a service for the remote client 'Name: Videoswitch ', 'Type: TCP', 'Start Port:8000' and 'End Port:8000, then apply settings. This is the server port that is used for remote client connections such as Vi-Viewer4000 and the APP' Guarding Expert'.
- 11. Add a service for remote Internet browser access 'Name: VideoswitchHTTP ', Type TCP' Start Port: 80 and 'End Port:80
- 12. Now select 'Firewall rules', 'Inbound Services', Add 'Service: Videoswitch(TCP:8000)' 'Action: Always', 'Send to LAN sever:192.168.0.50'(This is the IP address set in DVR) 'WAN users: Any', then ' Apply' settings.
- 13. Now repeat for the HTTP port, 'Firewall rules', 'Inbound Services', Add 'Service: VideoswitchHTTP (TCP:80)' Action: Always', 'Send to LAN sever:192.168.0.50'(This is the IP address set in DVR) 'WAN users: Any', then ' Apply' settings.
- 14.Now repeat for the RTSP port, 'Firewall rules', 'Inbound Services', Add 'Service: RTSP (TCP:554)' Action: Always', 'Send to LAN sever:192.168.0.50'(This is the IP address set in DVR ) 'WAN users: Any', then ' Apply' settings. (This port allows the video streaming).

The Netgear ADSL Modem/Router set-up is now complete.

Select 'Router Status' and make a note of the WAN IP address "aaa.bbb.ccc.ddd" (Static IP address). It is recommended that an ADSL service with a fixed IP address is used, otherwise the WAN address may change.

The WAN address is used to remotely access the DVR via a port.

If a fixed IP address is not used see application note for using a DNS service.

## PC Software

Install Vi-Viewer1000 or Vi-Viewer4000 onto a PC with internet access.

Now Add an IP site to the viewer specifying either the Local or WAN IP address as above and the port. You should now be able to connect and view images.

You can also connect with a web browser by simply putting the IP address and port in the address bar. Example: 192.168.0.50:80 (LAN address) 80.177.69.25:81(WAN address Videoswitch demo site).

# www.videoswitch.co.uk

Videoswitch, Ocean House, Redfields Industrial Park, Redfields Lane, Church Crookham, Hants. GU52 0RD Email: sales@videoswitch.co.uk Tel: 01252851510 Fax: 01252851296